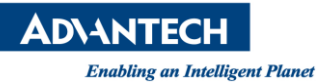

# **Advantech AE Technical Share Document**

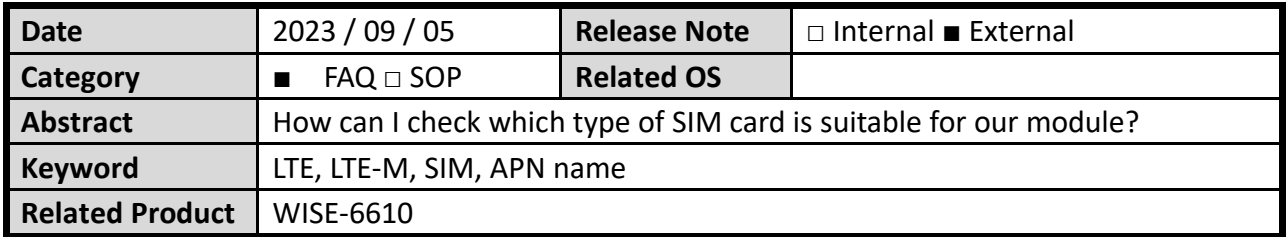

### ⚫ **Problem Description:**

How can I check which type of SIM card is suitable for our module? Why can't we use LTE-M sim card to connect network with WISE-6610-A100-C There is a little difference between LTE and LTE-M. How to set APN name for fixed public IP.

### ⚫ **What is the LTE-C ?:**

## **https://www.cht.com.tw/home/campaign/M-IoT/index.html**

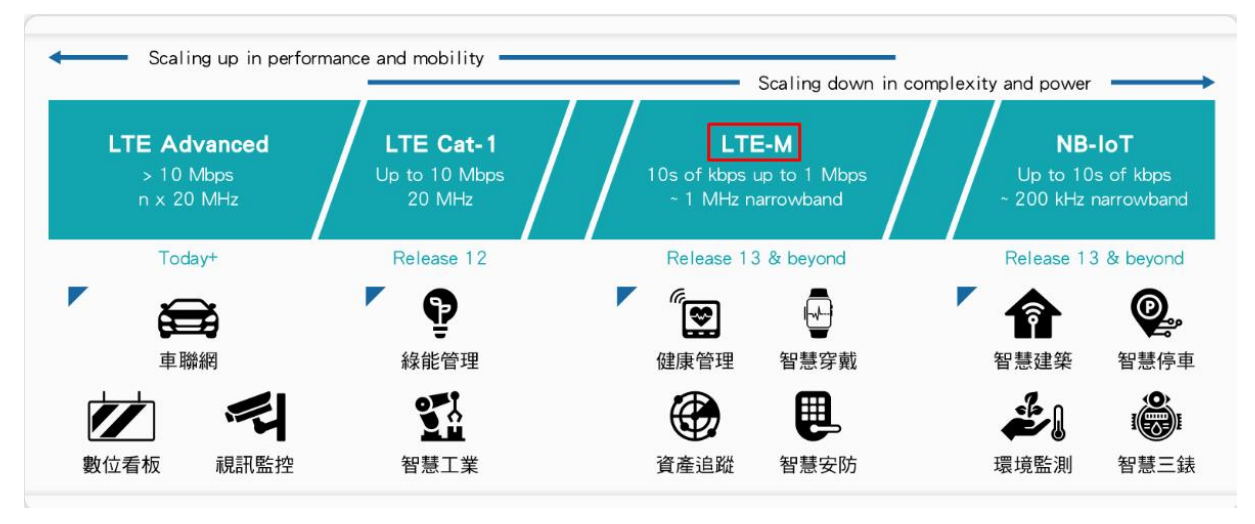

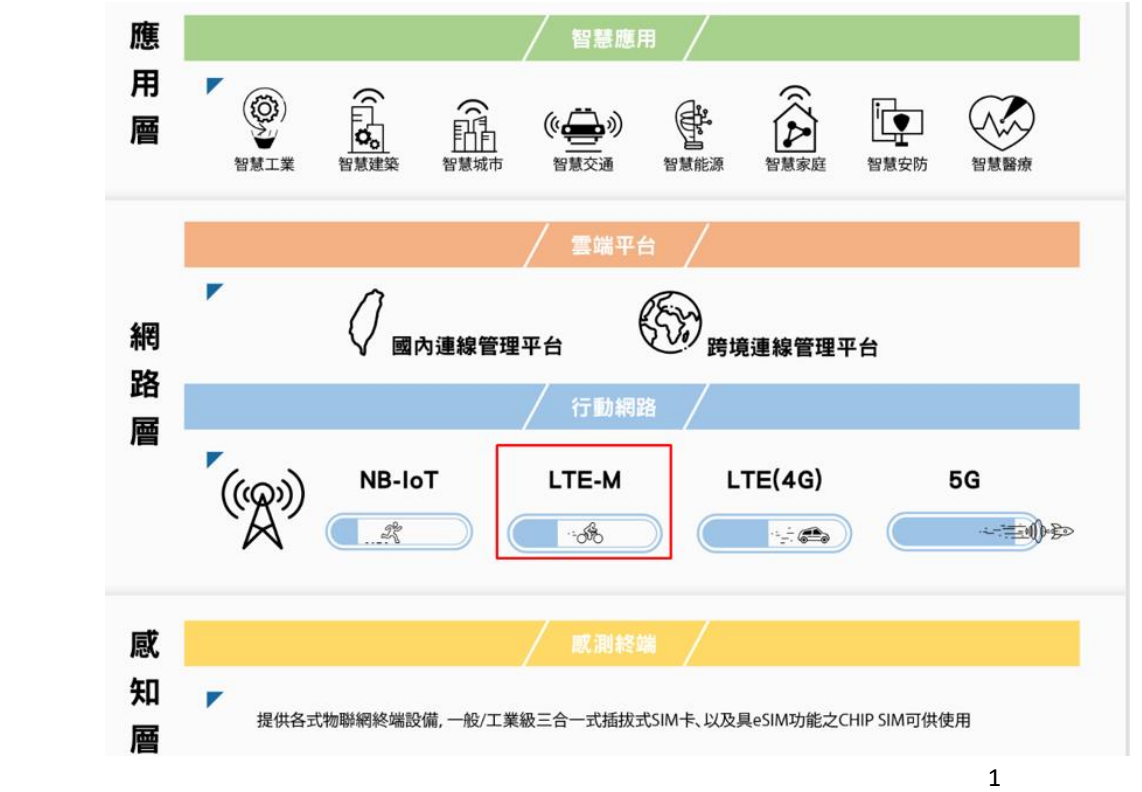

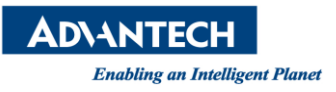

This is a guide to help you understand what WISE-6610 naming rule and the guide to each WISE-6610 model name,

WISE-6610 for three main regions, which is  $A = A$ sia Pacific,  $E = E$ urope,  $N = N$ ational So, there are WISE-6610-A, WISE-6610-E, WISE-6610-N, follow with regional name, there are a 3 digits numbers, 100 means support 100 nodes, 500 means support 500 nodes, so there are WISE-A100, WISE-A500, The last letter in the model name is after the number does it include C, if there is a C at the end of model name, it means cellular connectivity and SD card included, for Europe and Asia version, it carries LTE, for National version, it carries LTE CAT. M1 as cellular connectivity.

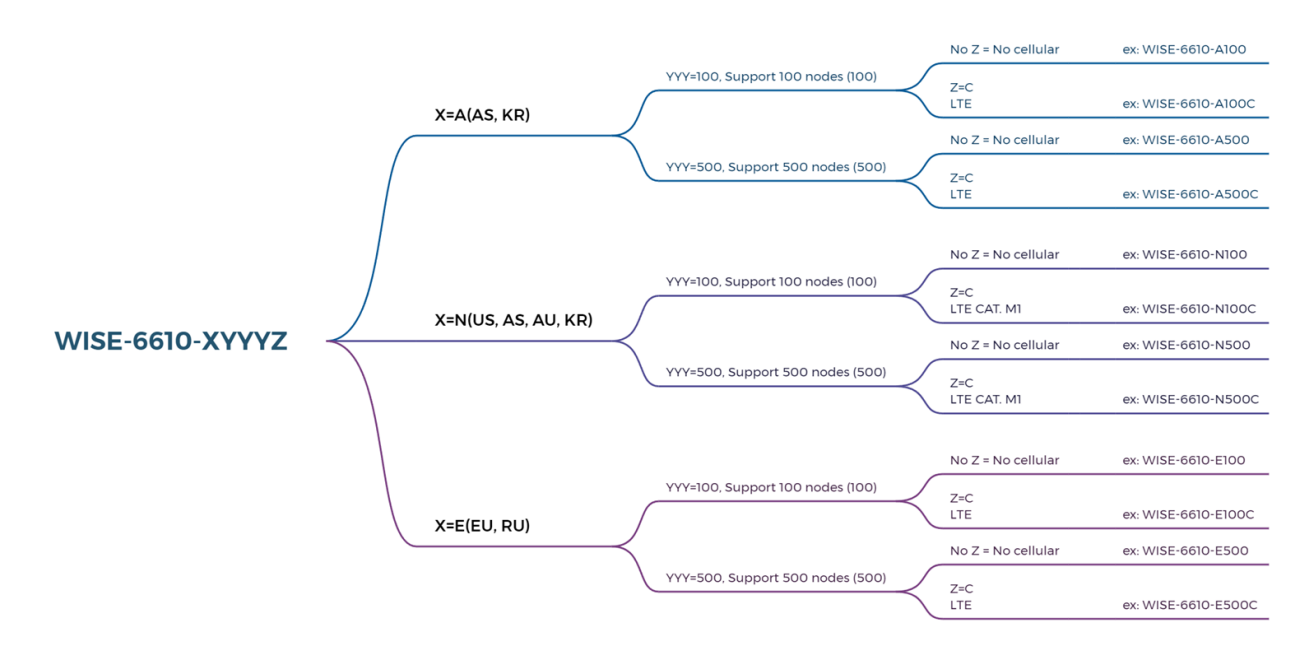

In the module WISE-6610-A100C-A, we should choose the LTE sim card not LTE-M, and we can also check it with datasheet

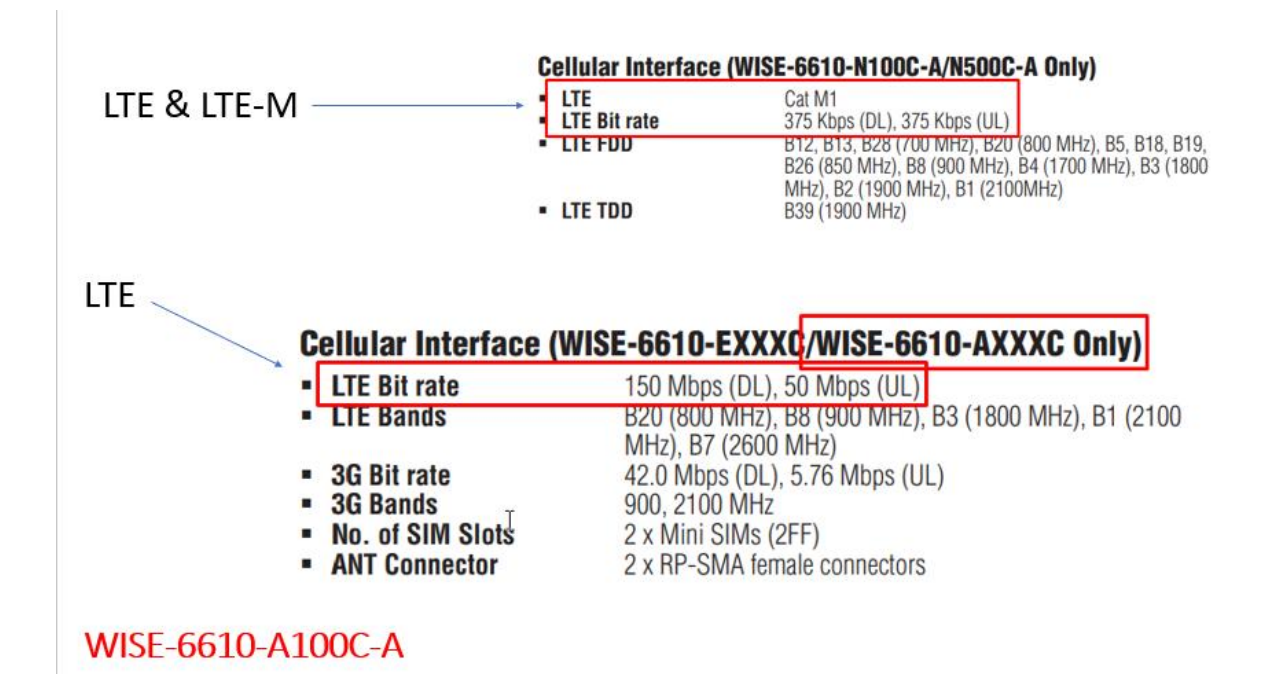

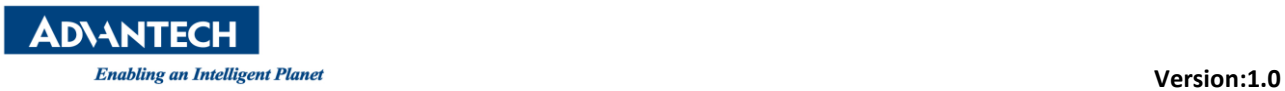

In this case, we also need a fixed IP for the customer's project. They want to control and monitor the WISE-6610-A100C-A remotely. There are different plans from Chunghwa Telecom available for selection here.

#### 830 NT/ per month

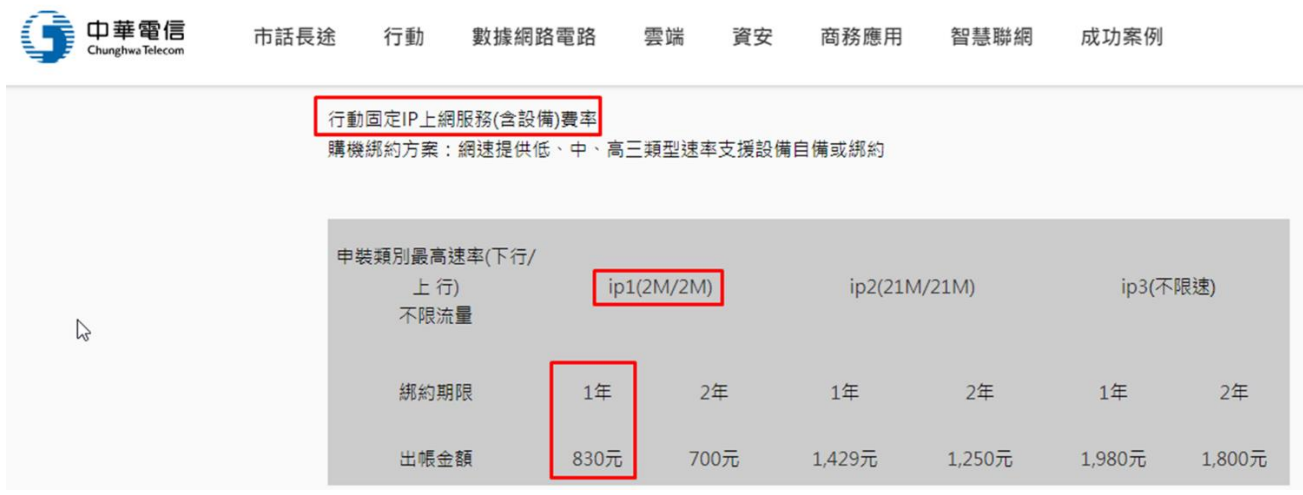

This is example for set the cellular APN name with WISE-6610-A100C-A.

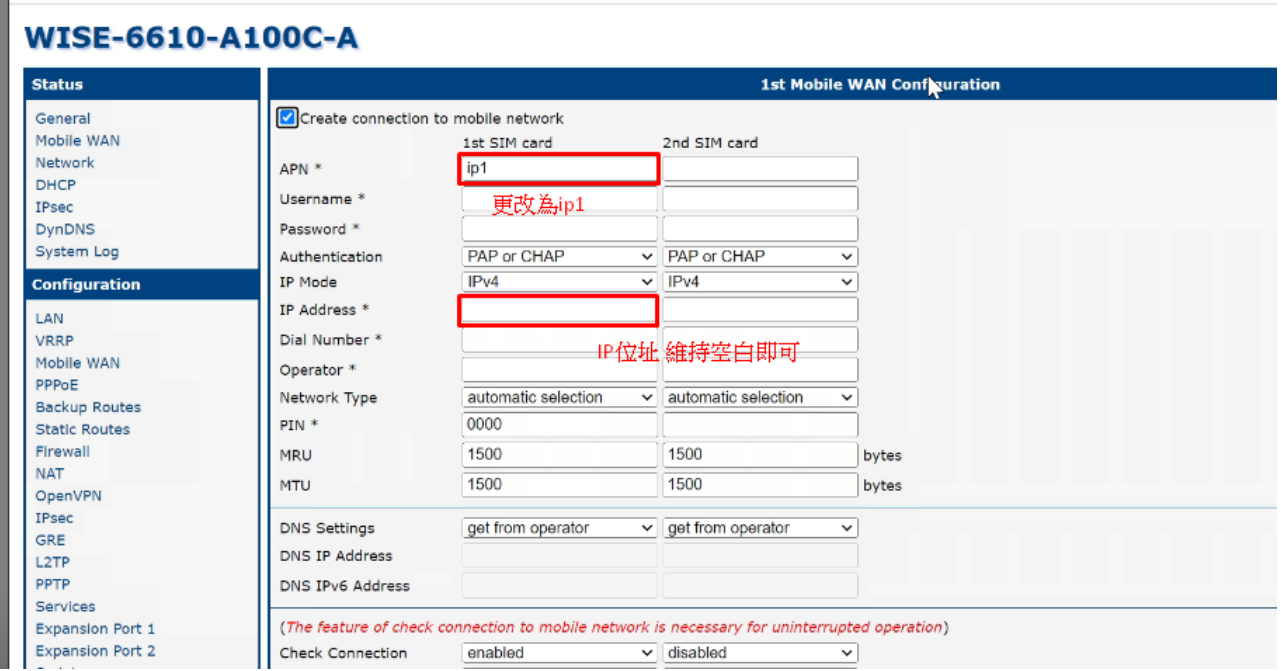

If you wish to modify the APN parameters, you can do so by navigating to Cellular >> SIM Config. For the APN field, you must enter the information provided by your telecommunications provider. For example, 'internet' is the basic service for most telecommunications providers, 'ip1' represents Chunghwa Telecom's enterprise fixed IP 1, and 'ip3' represents Chunghwa Telecom's enterprise fixed IP 3, among many others that correspond to various functions. After configuring the settings, please click 'Apply' and wait for the device to reboot.

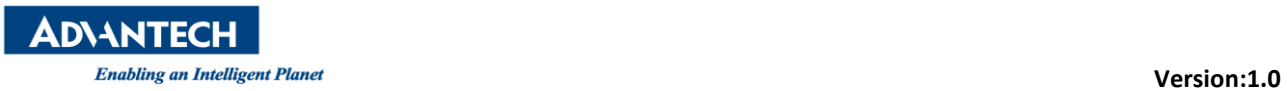

For the fixed IP setting, you should enable remote HTTPs access on port 443 as follow.

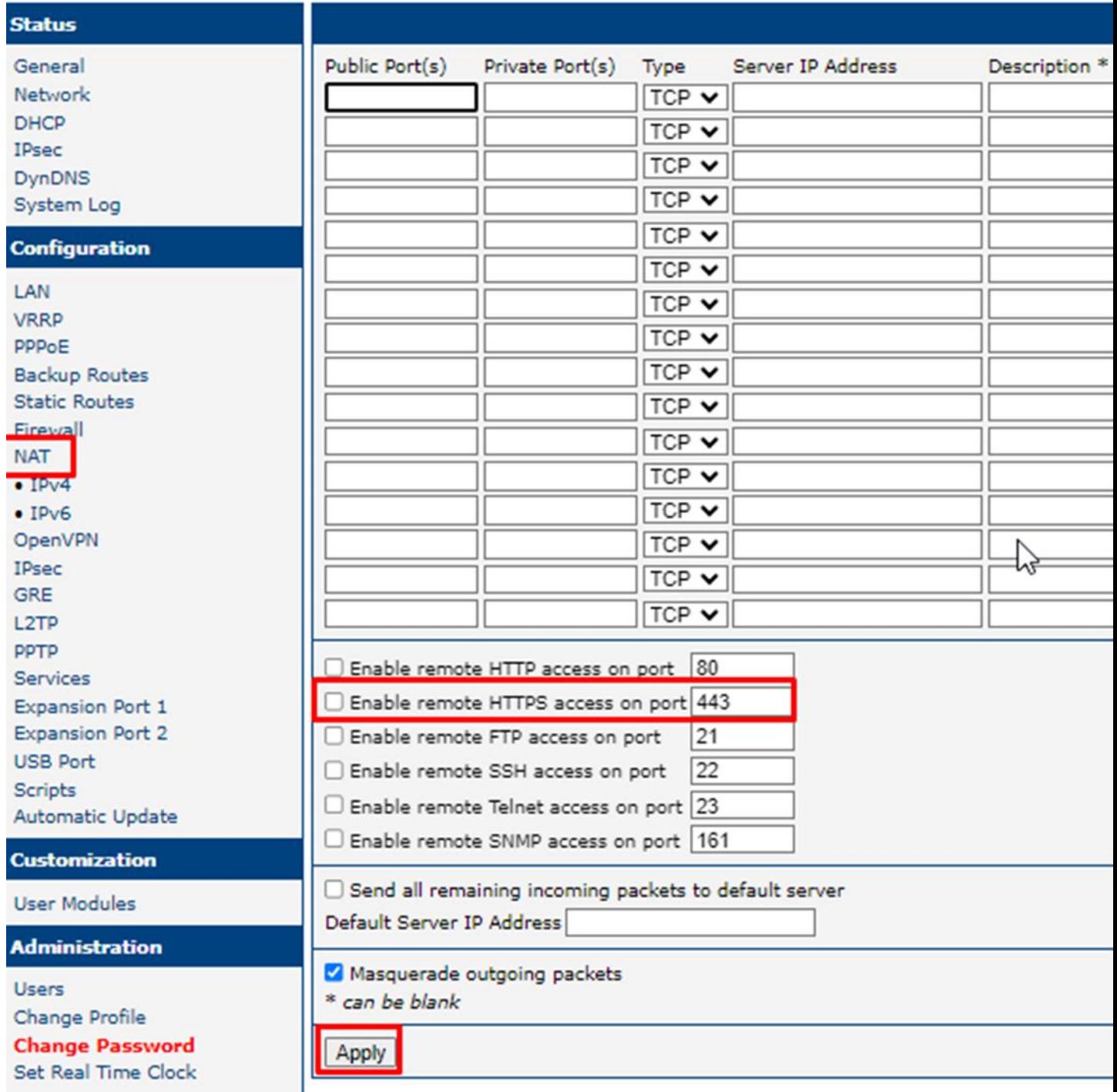

The description is about the HTTPs.

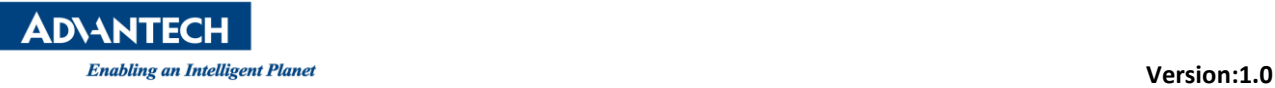

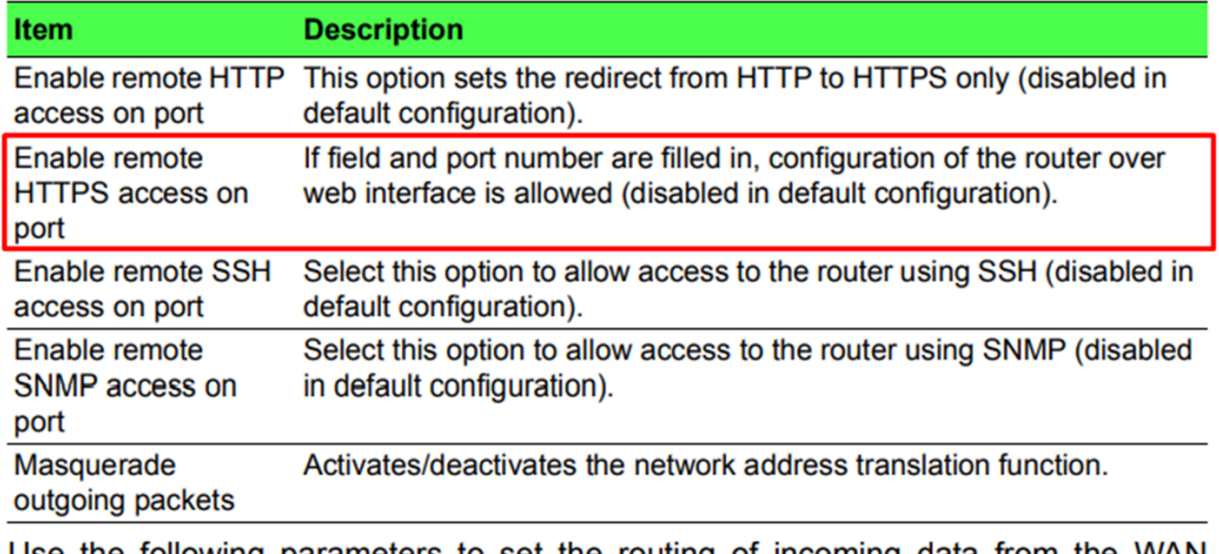

Use the following parameters to set the routing of incoming data from the WAN (Mobile WAN) to a connected computer.

You can PING the IP address of the WISE-6610 from any notebook or PC computer anywhere.

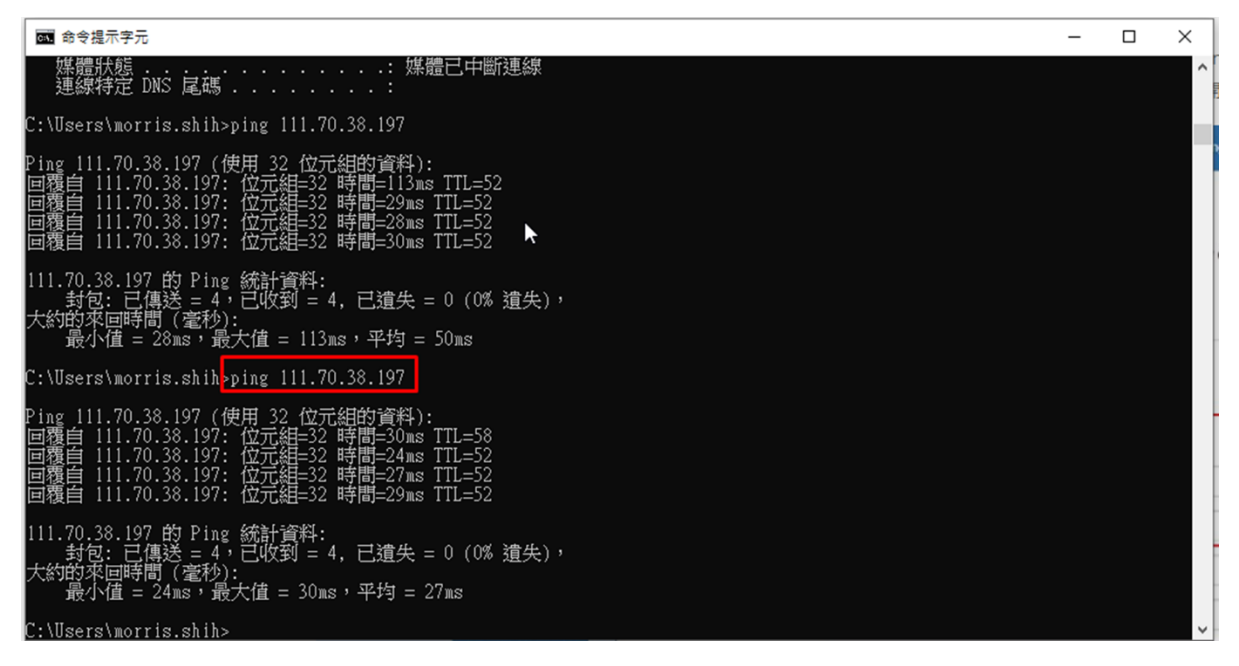